*IBM SPSS Modeler - Instructions d'installation (licence simultanée)*

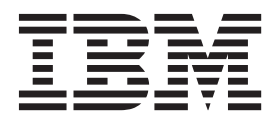

## **Table des matières**

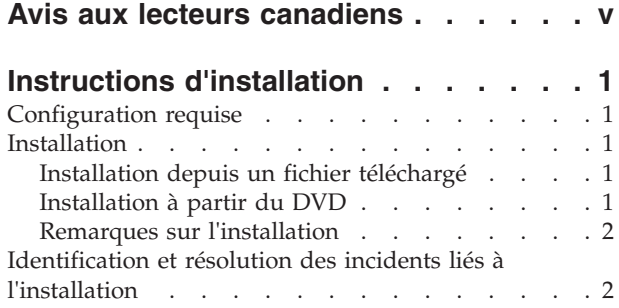

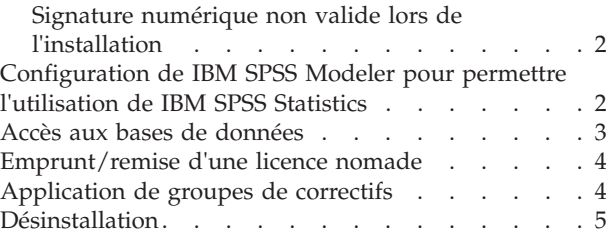

### <span id="page-4-0"></span>**Avis aux lecteurs canadiens**

Le présent document a été traduit en France. Voici les principales différences et particularités dont vous devez tenir compte.

#### **Illustrations**

Les illustrations sont fournies à titre d'exemple. Certaines peuvent contenir des données propres à la France.

### **Terminologie**

La terminologie des titres IBM peut différer d'un pays à l'autre. Reportez-vous au tableau ci-dessous, au besoin.

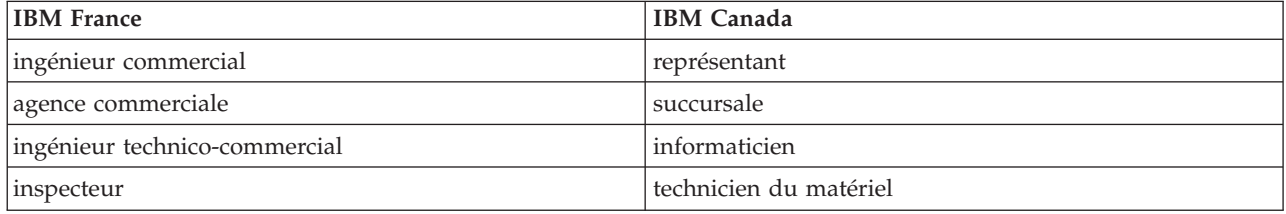

### **Claviers**

Les lettres sont disposées différemment : le clavier français est de type AZERTY, et le clavier français-canadien de type QWERTY.

### **OS/2 et Windows - Paramètres canadiens**

Au Canada, on utilise :

- v les pages de codes 850 (multilingue) et 863 (français-canadien),
- le code pays 002,
- le code clavier CF.

#### **Nomenclature**

Les touches présentées dans le tableau d'équivalence suivant sont libellées différemment selon qu'il s'agit du clavier de la France, du clavier du Canada ou du clavier des États-Unis. Reportez-vous à ce tableau pour faire correspondre les touches françaises figurant dans le présent document aux touches de votre clavier.

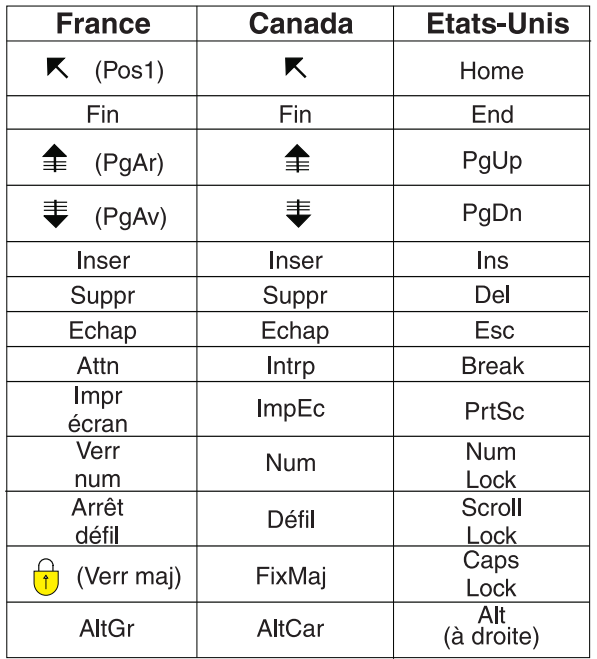

#### **Brevets**

Il est possible qu'IBM détienne des brevets ou qu'elle ait déposé des demandes de brevets portant sur certains sujets abordés dans ce document. Le fait qu'IBM vous fournisse le présent document ne signifie pas qu'elle vous accorde un permis d'utilisation de ces brevets. Vous pouvez envoyer, par écrit, vos demandes de renseignements relatives aux permis d'utilisation au directeur général des relations commerciales d'IBM, 3600 Steeles Avenue East, Markham, Ontario, L3R 9Z7.

#### **Assistance téléphonique**

Si vous avez besoin d'assistance ou si vous voulez commander du matériel, des logiciels et des publications IBM, contactez IBM direct au 1 800 465-1234.

### <span id="page-6-0"></span>**Instructions d'installation**

Les instructions suivantes permettent d'installer IBM® SPSS Modeler version 17 avec le type de licence licence simultanée. Le présent document s'adresse aux utilisateurs qui installent le produit sur leur ordinateur de bureau.

### **Configuration requise**

Pour consulter la configuration requise pour IBM SPSS Modeler, voir [http://www.ibm.com/software/](http://www.ibm.com/software/analytics/spss/products/modeler/requirements.html) [analytics/spss/products/modeler/requirements.html.](http://www.ibm.com/software/analytics/spss/products/modeler/requirements.html)

### **Installation**

**Important :** Pour effectuer l'installation, vous devez être connecté à votre ordinateur avec des privilèges d'administrateur.

### **Installation depuis un fichier téléchargé Windows XP**

- 1. Faites un double clic sur le fichier que vous avez téléchargé et extrayez les fichiers à un emplacement de votre ordinateur.
- 2. A l'aide de Windows Explorer, naviguez vers l'emplacement où vous avez extrait les fichiers et faites un double clic sur *setup.exe*.
- 3. Suivez les instructions qui s'affichent à l'écran. Pour plus d'informations, voir [«Remarques sur](#page-7-0) [l'installation», à la page 2.](#page-7-0)

### **Windows Vista et versions ultérieures**

Vous devez exécuter le programme d'installation en tant qu'administrateur :

- 1. Faites un double clic sur le fichier que vous avez téléchargé et extrayez tous les fichiers à un emplacement de votre ordinateur.
- 2. A l'aide de Windows Explorer, naviguez vers l'emplacement où vous avez extrait les fichiers.
- 3. Faites un clic droit sur *setup.exe* et choisissez **Exécuter en tant qu'administrateur**.
- 4. Suivez les instructions qui s'affichent à l'écran. Pour plus d'informations, voir [«Remarques sur](#page-7-0) [l'installation», à la page 2.](#page-7-0)

### **Installation à partir du DVD Windows XP**

- 1. Insérez le DVD dans votre lecteur de DVD. La fonction d'exécution automatique affiche un menu.
- 2. Dans le menu d'exécution automatique, cliquez sur l'élément à installer, puis suivez les instructions à l'écran. Pour plus d'informations, voir [«Remarques sur l'installation», à la page 2.](#page-7-0)

#### **Windows Vista et versions ultérieures**

Vous devez exécuter la fonction d'exécution automatique en tant qu'administrateur :

- 1. Fermez la fenêtre d'exécution automatique qui s'est affichée automatiquement lors de l'insertion du DVD dans votre lecteur deDVD.
- 2. A l'aide de l'explorateur Windows, parcourez le lecteur du DVD.
- <span id="page-7-0"></span>3. Cliquez avec le bouton droit de la souris sur *setup.exe* à la racine du DVD et choisissez **Exécuter en tant qu'administrateur**.
- 4. Dans le menu d'exécution automatique, cliquez sur l'élément à installer, puis suivez les instructions à l'écran. Pour plus d'informations, voir «Remarques sur l'installation».

### **Remarques sur l'installation**

Cette section contient des instructions spéciales pour cette installation.

**Type de licence** : Assurez-vous de sélectionner licence simultanée.

**Anciennes versions de IBM SPSS Modeler.** L'installation ne remplace pas automatiquement les installations précédentes de IBM SPSS Modeler. Vous devez d'abord désinstaller les versions précédentes à l'aide du panneau de configuration de Windows.

**Nom du serveur ou adresse IP du gestionnaire de licence** : Il s'agit de l'adresse IP ou du nom du serveur sur lequel le gestionnaire de licence réseau est exécuté. Si vous disposez de plusieurs adresses ou noms, séparez-les par un signe tilde (par exemple, *server1~server2~server3*). Contactez votre administrateur si vous ne connaissez pas ces informations.

### **Identification et résolution des incidents liés à l'installation**

### **Signature numérique non valide lors de l'installation**

Les produits IBM SPSS Modeler utilisent la certification IBM pour la signature numérique. Dans certaines circonstances, l'erreur suivante peut apparaître lors de l'installation des produits SPSS Modeler :

Erreur 1330. Impossible d'installer un fichier requis car le nom du fichier CAB a une signature numérique non valide...

### **Tous les utilisateurs Windows**

Ce message apparaît si vous essayez d'installer les produits SPSS Modeler sur un ordinateur sans connexion Internet et qui n'a pas le certificat approprié installé. Utilisez la procédure suivante pour corriger le problème.

- 1. Cliquez sur **OK** à l'apparition du message.
- 2. Cliquez sur **Annuler** pour quitter le programme d'installation.
- 3. Si l'ordinateur sur lequel vous souhaitez effectuer l'installation n'a pas de connexion Internet, effectuez l'étape suivante sur un ordinateur avec une connexion Internet et copiez le fichier *.cer* sur l'ordinateur sur lequel vous souhaitez effectuer l'installation.
- 4. Depuis [http://www.verisign.com/support/roots.html,](http://www.verisign.com/support/roots.html) défilez vers le bas pour rechercher l'autorité de certification (CA) racine **VeriSign Class 3 Primary CA - G5**. Téléchargez cette CA racine et enregistrez-la en tant que fichier *.cer*.
- 5. Faites un double clic sur le fichier *.cer*.
- 6. Dans l'onglet Général, cliquez sur **Installer le certificat**.
- 7. Suivez les instructions dans l'assistant d'importation de certificat, à l'aide des options par défaut et cliquez sur **Terminer** pour finir.
- 8. Effectuez de nouveau l'installation.

### **Configuration de IBM SPSS Modeler pour permettre l'utilisation de IBM SPSS Statistics**

Afin d'activer IBM SPSS Modeler pour pouvoir utiliser les noeuds Transformation Statistiques, Modèle Statistiques, et Sorties Statistiques, vous devez disposer d'une copie de IBM SPSS Statistics installée et de la licence correspondante sur l'ordinateur sur lequel le flux est exécuté.

<span id="page-8-0"></span>Si vous exécutez IBM SPSS Modeler en mode local (autonome), la copie sous licence de IBM SPSS Statistics doit se trouver sur l'ordinateur local.

Une fois l'installation de cette copie du client SPSS Modeler terminée, vous devrez la configurer pour pouvoir l'utiliser avec IBM SPSS Statistics. A partir du menu principal du client, sélectionnez :

#### **Outils** > **Options** > **Applications externes**

et sur l'onglet IBM SPSS Statistics, indiquez l'emplacement local désiré pour l'installation de IBM SPSS Statistics. Pour plus d'informations, consultez le guide *>Noeuds Source, d'exécution et de sortie* ou l'aide en ligne pour Applications externes.

En outre, si vous exécutez le logiciel en mode distribué en utilisant un IBM SPSS Modeler Server distant, vous devez également exécuter un utilitaire sur l'hôte du IBM SPSS Modeler Server afin de créer le fichier *statistics.ini*, qui indique à IBM SPSS Statistics le chemin d'installation de IBM SPSS Modeler Server. Pour ce faire, à partir de l'invite de commande, accédez au répertoire IBM SPSS Modeler Server bin et sous Windows, exécutez :

statisticsutility -location=<statistics\_installation\_path>/

Sous UNIX, exécutez : ./statisticsutility -location=<statistics\_installation\_path>/bin

Si vous ne disposez pas d'une copie sous licence de IBM SPSS Statistics sur votre ordinateur local, vous pouvez quand même exécuter le noeud Fichier Statistiques sur un serveur IBM SPSS Statistics, mais les tentatives d'exécution d'autres noeuds IBM SPSS Statistics entraîneront l'affichage d'un message d'erreur.

### **Accès aux bases de données**

Pour lire ou écrire sur une base de données, vous devez installer et configurer une source de données ODBC pour la base de données appropriée, avec, le cas échéant, des autorisations en lecture et en écriture. IBM SPSS Data Access Pack contient un ensemble de pilotes ODBC qui peuvent être utilisés dans ce but, et ces pilotes sont disponibles sur le DVD de IBM SPSS Data Access Pack ou depuis le site de téléchargement. Si vous avez des questions sur la création ou la définition d'autorisations pour les sources de données ODBC, contactez l'administrateur de votre base de données.

#### **Pilotes ODBC pris en charge**

Pour obtenir les informations les plus récentes sur les bases de données et pilotes ODBC pris en charge et testés pour une utilisation avec IBM SPSS Modeler 17, consultez les matrices de compatibilité des produits sur le site Web de support technique de l'entreprise [\(http://www.ibm.com/support\)](http://www.ibm.com/support).

#### **Où installer les pilotes**

**Remarque :** Vous devez installer et configurer les pilotes ODBC sur chaque ordinateur où le traitement peut avoir lieu.

- v Si IBM SPSS Modeler est exécuté en mode local (autonome), les pilotes doivent être installés sur l'ordinateur local.
- v Si vous exécutez IBM SPSS Modeler en mode distribué et un IBM SPSS Modeler Server en mode distant, les pilotes ODBC doivent être installés sur le même ordinateur d'installation que IBM SPSS Modeler Server.
- v Si vous devez accéder aux mêmes sources de données provenant de IBM SPSS Modeler et de IBM SPSS Modeler Server, les pilotes ODBC doivent être installés sur les deux ordinateurs.
- v Si IBM SPSS Modeler est exécuté via Terminal Services, les pilotes ODBC doivent être installés sur le même serveur Terminal Services que IBM SPSS Modeler.

### <span id="page-9-0"></span>**Emprunt/remise d'une licence nomade**

Les licences réseaux requièrent que vous soyez connectés au réseau pour pouvoir exécuter IBM SPSS Modeler. Si votre administrateur a activé des licences nomades, vous pouvez emprunter une licence nomade et utiliser la licence réseau lorsque vous n'êtes pas connecté au réseau. Par exemple, vous pouvez vouloir exécuter IBM SPSS Modeler lors de vos trajets en train et que vous n'avez pas accès à une connexion réseau. Avant de vous déconnecter de votre réseau et de monter dans le train, vous pouvez emprunter une licence nomade pour une durée limitée. Vous devrez toutefois vous reconnecter au réseau pour rendre la licence avant l'expiration du délai. Sinon, IBM SPSS Modeler cessera de fonctionner.

Les licences réseau sont activées et configurées par votre administrateur. Si vous souhaitez utiliser cette fonctionnalité et n'y arrivez pas, consultez votre administrateur.

**Important :** Même si vous pouvez exécuter IBM SPSS Modeler car vous vous êtes reconnectés au réseau, vous devez rendre la licence nomade. Ainsi, vous permettez aux autres utilisateurs d'en bénéficier.

#### **Emprunt d'une licence**

- 1. Choisissez **Licence nomade** dans le groupe de programmes du menu Démarrer de Windows pour IBM SPSS Modeler.
- 2. Sélectionnez la licence que vous voulez emprunter.
- 3. Dans la case Durée, entrez le nombre de jours pendant lesquels vous voulez emprunter la licence. Il y a une limite à cette période qui est définie par votre administrateur.
- 4. Cliquez sur **Emprunt**.

La licence nomade expirera à la fin de la période indiquée dans la case **Durée**. Vous pouvez également rendre la licence manuellement à tout moment.

Vous pouvez recevoir un message au format suivant : Error while checkout with error code: <code></sup>

Les codes les plus courants sont les suivants.

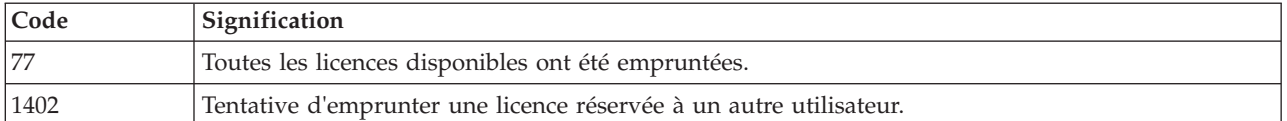

#### **Remise d'une licence**

- 1. Choisissez **Licence nomade** dans le groupe de programmes du menu Démarrer de Windows pour IBM SPSS Modeler.
- 2. Sélectionnez la licence que vous voulez remettre. La ou les licence(s) que vous avez empruntée(s) est/sont indiquée(s) par une coche.
- 3. Cliquez sur **Remise**.

### **Application de groupes de correctifs**

Pour garantir un fonctionnement sans problème, maintenez votre produit au niveau de groupe de correctifs le plus récent. Exécutez toutes les tâches de pré-installation et de post-installation nécessaires comme décrit dans les instructions du groupe de correctifs

### <span id="page-10-0"></span>**Désinstallation**

Pour désinstaller complètement IBM SPSS Modeler, procédez comme suit :

1. Utilisez le Panneau de configuration Windows pour supprimer IBM SPSS Modeler.

# IBM.